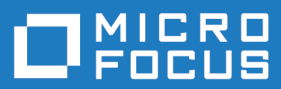

# Enterprise Sync 2.0

Installation and Configuration Guide

**Micro Focus The Lawn 22-30 Old Bath Road Newbury, Berkshire RG14 1QN UK http://www.microfocus.com**

**Copyright © Micro Focus 2016. All rights reserved.**

**MICRO FOCUS, the Micro Focus logo and MF are trademarks or registered trademarks of Micro Focus IP Development Limited or its subsidiaries or affiliated companies in the United States, United Kingdom and other countries.**

**All other marks are the property of their respective owners.**

**2016-06-09**

# **Contents**

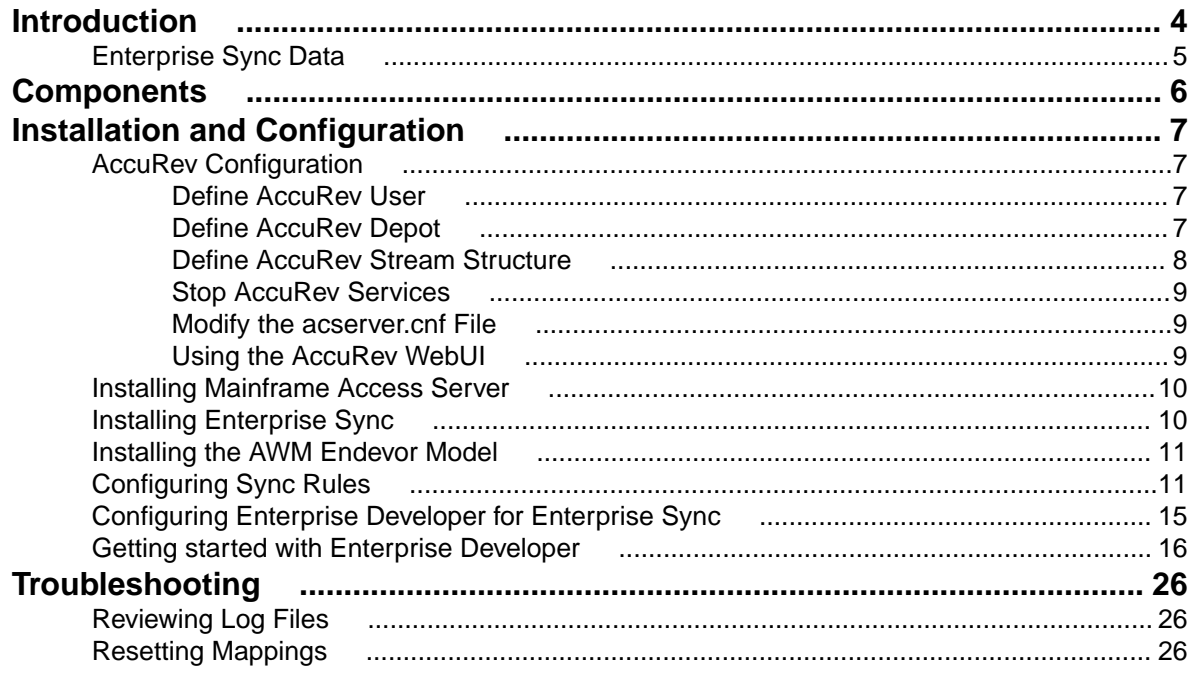

# <span id="page-3-0"></span>**Introduction**

Enterprise Sync is a bundle of products that allows you to connect your mainframe Endevor system to an AccuRev system to synchronize the files between the systems. Using AccuRev, you will have file history, visual representations of files navigating through the development process, easy to generate differences reports between file versions, etc.

The bundle is comprised of and requires the following products, some of which must be installed separately:

#### **Server Componets**

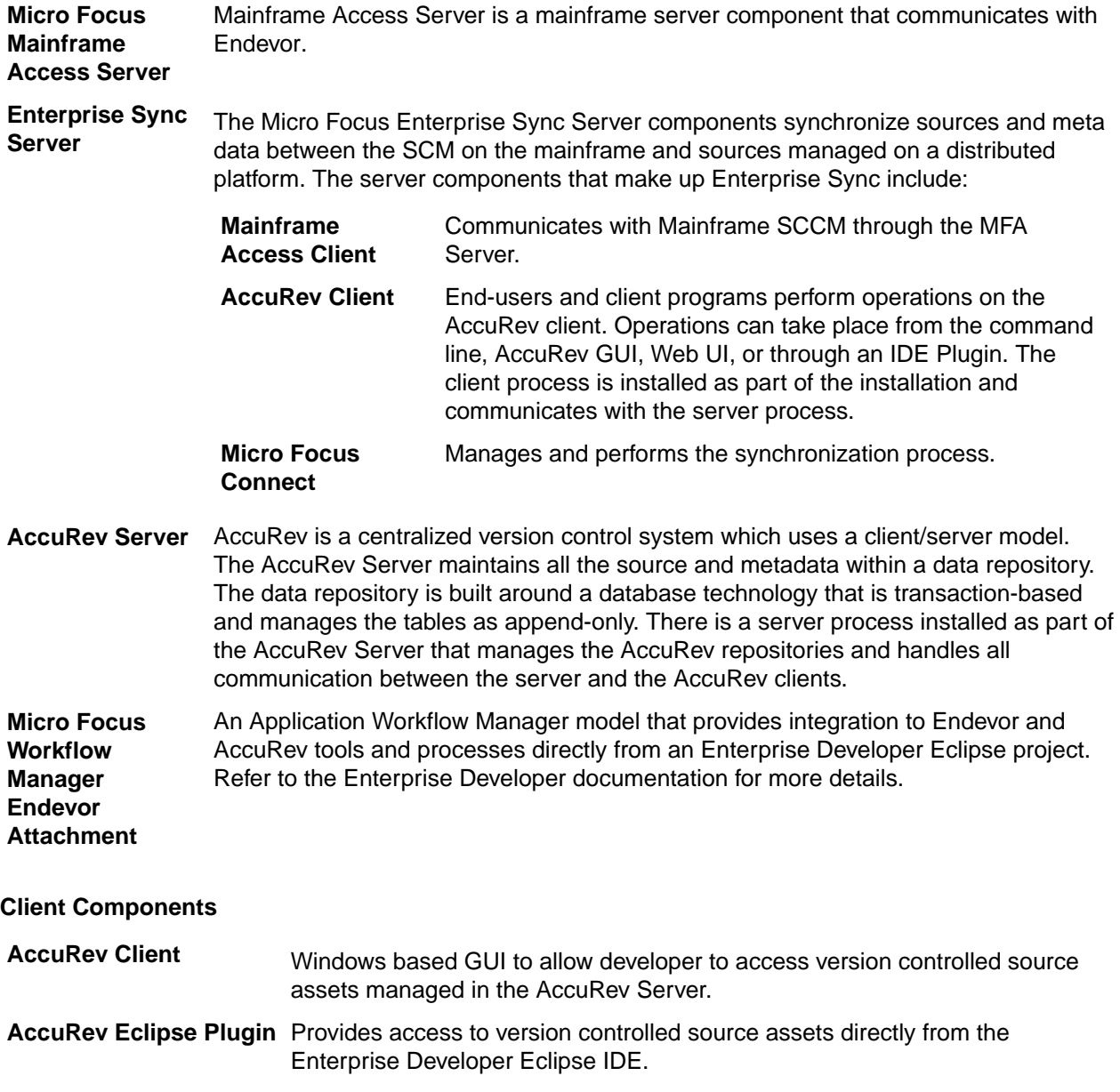

## <span id="page-4-0"></span>**Enterprise Sync Data**

Enterprise Sync is a synchronization tool capable of mapping data between SCM systems.

Enterprise Sync syncs data to and from CA Endevor libraries on the IBM mainframe and source libraries maintained on a distributed system. This allows developers to take advantage of modern tools for managing source change in parallel with efficient source merging and retrofitting of changes but having these changes automatically synchronized with the main source streams maintained on the mainframe.

# <span id="page-5-0"></span>**Components**

The components in the Enterprise Sync solution communicate with each other in the following manner:

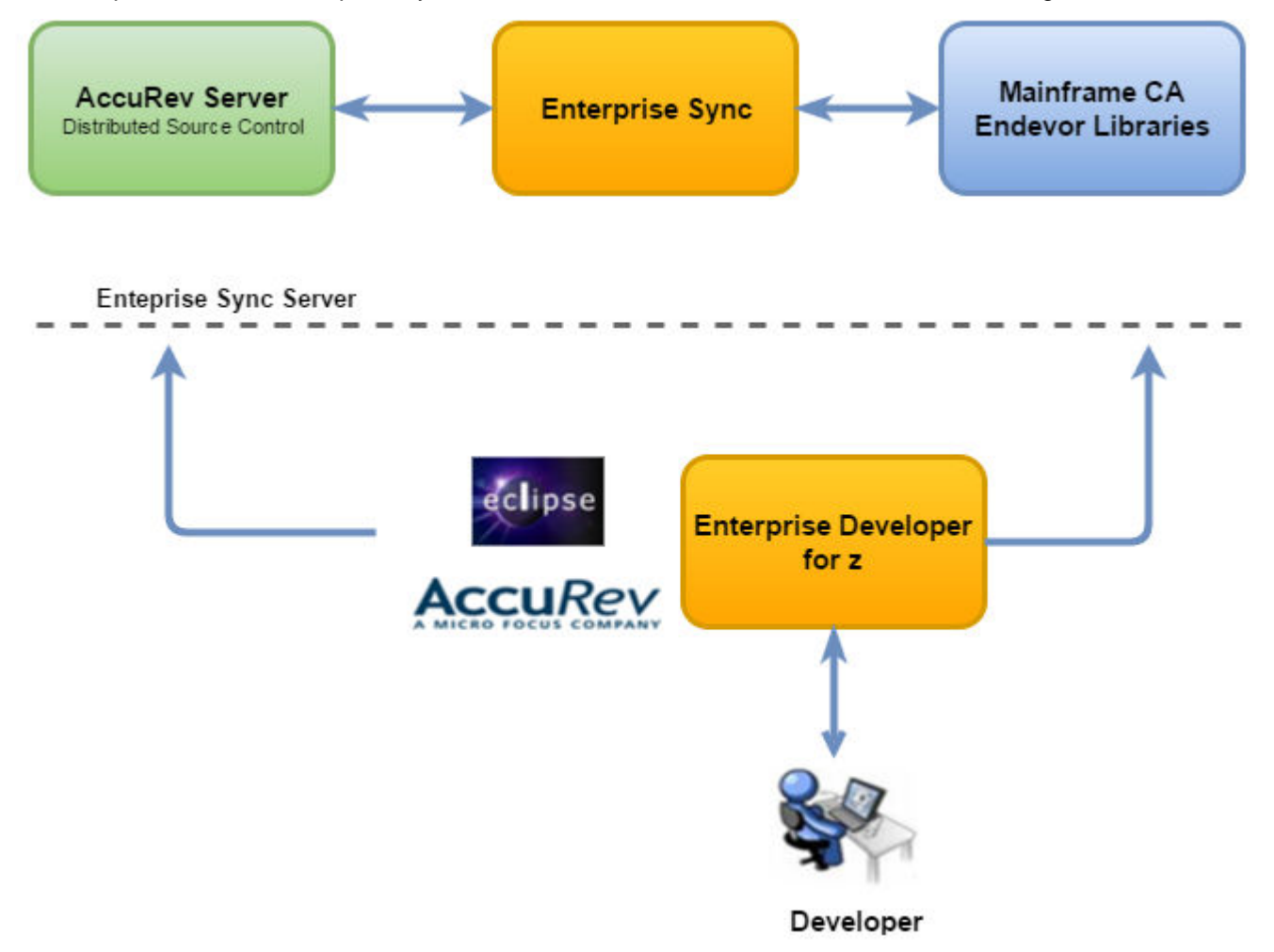

# <span id="page-6-0"></span>**Installation and Configuration**

The topics in the section will walk you through configuring your systems and installing the required components. It is important to follow these procedures in the order that they are listed.

## **AccuRev Configuration**

Enterprise Sync works with the AccuRev 6.2.3 release. For full installation/configuration procedures for the AccuRev client and server, refer to the AccuRev Installation and Release Notes: [https://](https://supportline.microfocus.com/productdoc.aspx) [supportline.microfocus.com/productdoc.aspx](https://supportline.microfocus.com/productdoc.aspx).

The following sections are required to configure AccuRev with Enterprise Sync.

### **Define AccuRev User**

Define an AccuRev user that will be used later during the synchronization process. This user must have a password defined (not optional).

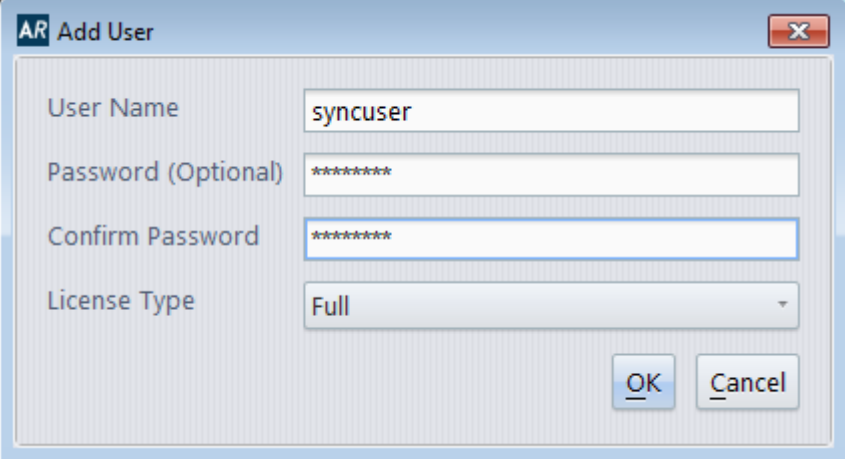

### **Define AccuRev Depot**

Define at least one depot used as a target for synchronizing Endevor elements (we will use BANKDEMO in these samples).

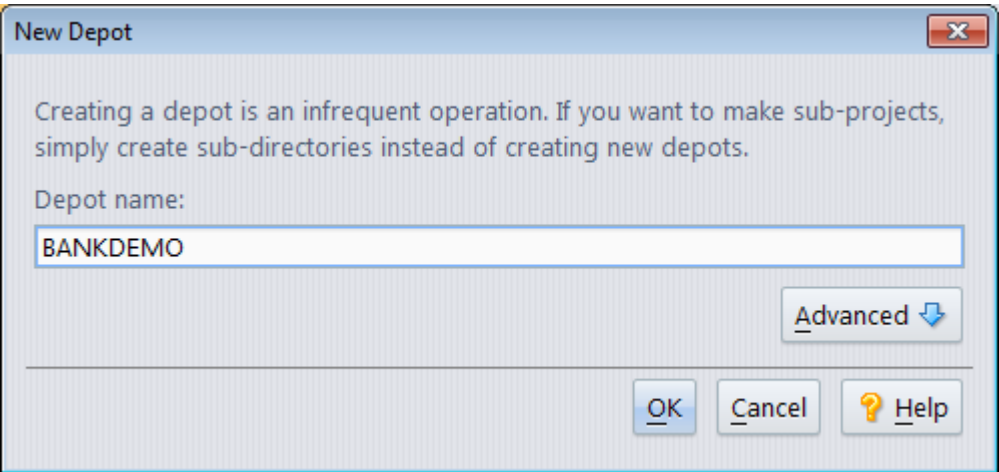

# <span id="page-7-0"></span>**Define AccuRev Stream Structure**

The Bankdemo sample uses the streams PROD, EMER, QA and TEST structured as shown in the image below. It is assumed that the corresponding Endevor installation contains two Endevor environments: environment SMPLPROD with the stage 1 EMER and stage 2 PROD and environment SMPLTEST with stage 1 TEST and stage 2 QA.

**Important:** All streams used for synchronization must be defined in AccuRev and must be empty ⚠ before running the first synchronization. Also note: We do not recommend using the root entry bankdemo as stream used for synchronization of the Endevor production stage.

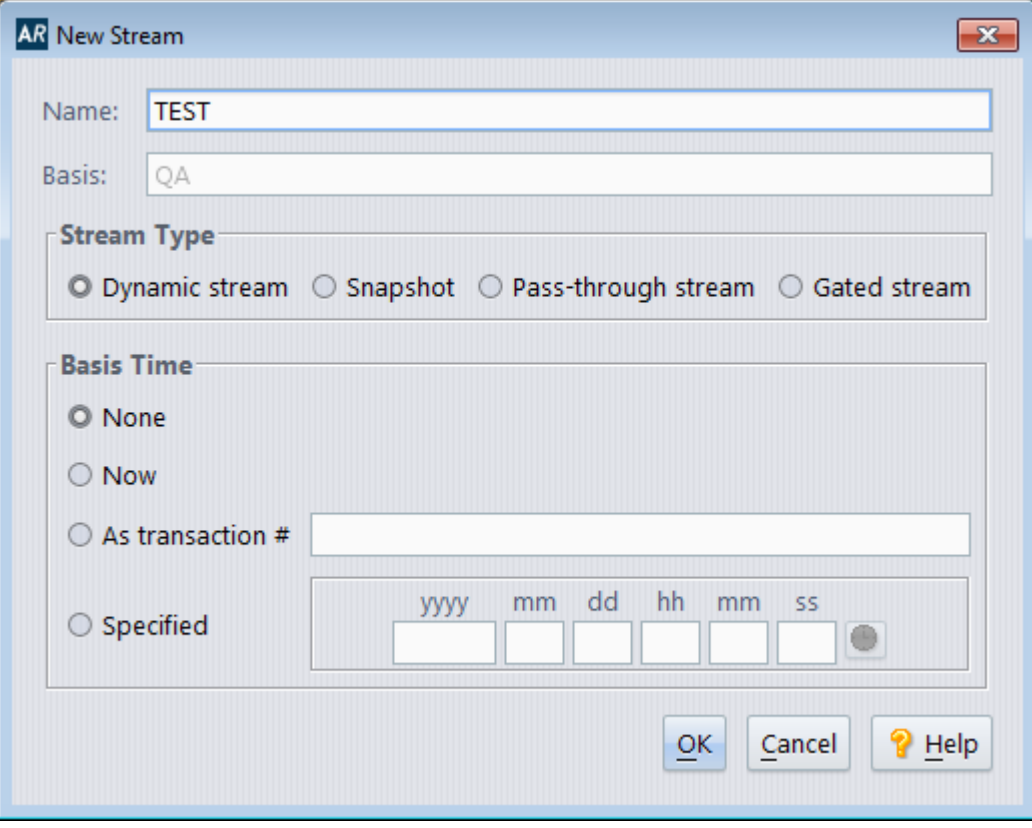

<span id="page-8-0"></span>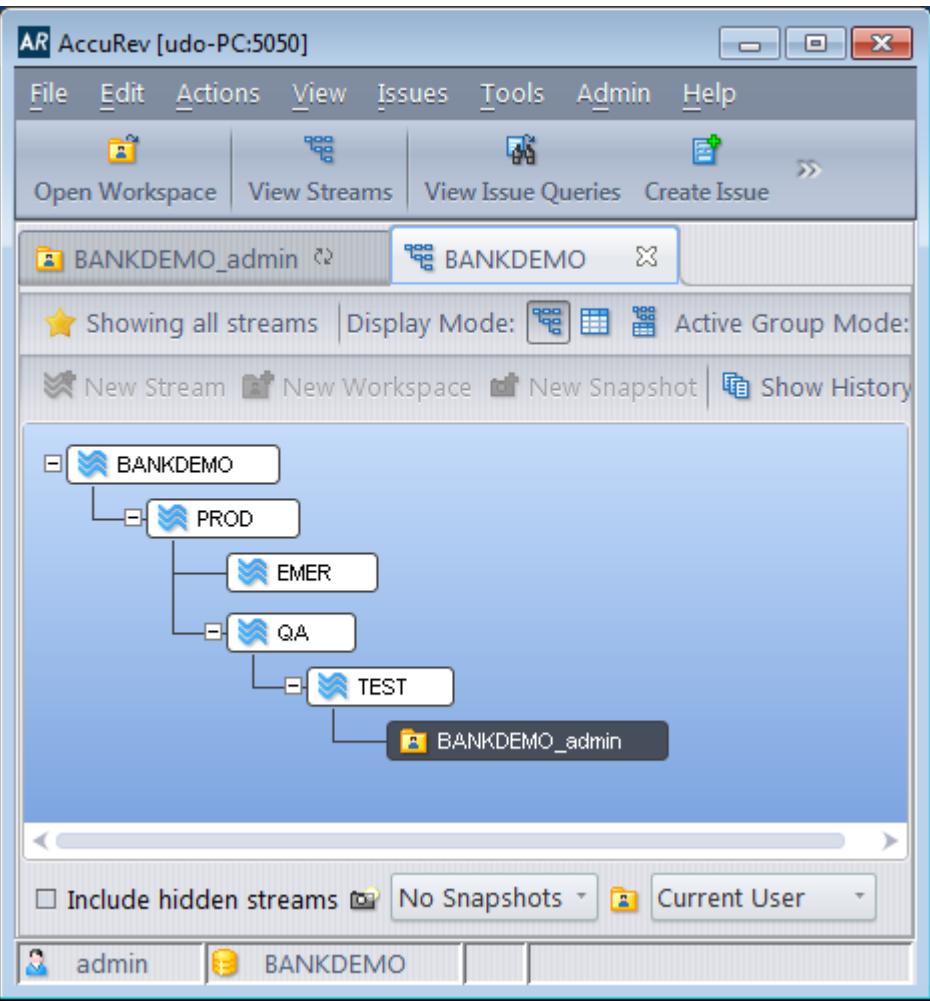

# **Stop AccuRev Services**

- **1.** Close the AccuRev GUI.
- **2.** Stop the AccuRev Server (use the **Services** panel and then right click **Stop** on the AccuRev Server entry).

# **Modify the acserver.cnf File**

**1.** Edit the acserver.cnf file and add a CC\_USER line referencing the defined synchronization userid (syncuser in our sample).

# Enterprise Sync User CC\_USER = syncuser

**Important:** The CC\_USER and the user configured in the AccuRev data source in Micro Focus Connect must be the same.

- **2.** Save and close the file.
- **3.** Return to the **Services** panel and restart the AccuRev Server.

## **Using the AccuRev WebUI**

These optional steps allow you to use the AccuRev WebUI within Enterprise Developer:

- <span id="page-9-0"></span>**1.** Stop the AccuRev Tomcat server.
- **2.** Create a settings file, settings.xml, in the following directory: C:\Program Files\AccuRev \storage\site\_slice\dispatch\config.
- **3.** Add the following content to the file:

```
<settings>
<webui url="http://###.#.#.#:####/accurev"/>
</settings>
```
**Note:** Replace the numbers with the IP Address followed by the port number.

**4.** Restart the AccuRev Tomcat server.

## **Installing Mainframe Access Server**

Follow the steps at the following location to install the Mainframe Access Server: [http://](http://documentation.microfocus.com/help/topic/com.microfocus.eclipse.infocenter.enterprisedeveloper.eclipsewin/GUID-AEE9760E-7A58-4162-A180-E0DB2FBDF886.html) [documentation.microfocus.com/help/topic/](http://documentation.microfocus.com/help/topic/com.microfocus.eclipse.infocenter.enterprisedeveloper.eclipsewin/GUID-AEE9760E-7A58-4162-A180-E0DB2FBDF886.html) [com.microfocus.eclipse.infocenter.enterprisedeveloper.eclipsewin/GUID-AEE9760E-7A58-4162-A180-](http://documentation.microfocus.com/help/topic/com.microfocus.eclipse.infocenter.enterprisedeveloper.eclipsewin/GUID-AEE9760E-7A58-4162-A180-E0DB2FBDF886.html) [E0DB2FBDF886.html](http://documentation.microfocus.com/help/topic/com.microfocus.eclipse.infocenter.enterprisedeveloper.eclipsewin/GUID-AEE9760E-7A58-4162-A180-E0DB2FBDF886.html)

### **Installing Enterprise Sync**

You will need the AccuRev Host Name/IP Address and Port during this installation.

Use the following steps to install Enterprise Sync.

- **1.** Using Administrator credentials, double click the installation media (enterpriseSync.exe)to start the install.
- **2.** Click **Next** on the Introduction screen.
- **3.** Read the license agreement and check the **I accept the terms of the license agreement** checkbox.
- **4.** Click **Next**.
- **5.** On the Choose Install Folder screen, either accept the default location or choose another one. Click **Next**.
- **6.** On the **AccuRev server parameters** page, enter the **Host Name** and **Port** of the AccuRev server. Click **Next**.
- **7.** On the **Choose Shortcut Folder**, enter the location for the product icons. Click **Next**.
- **8.** Review the **Pre-Installation Summary** page and click **Install** to install the components.
- **9.** When the wizard is finished, click **Done**.

Two Enterprise Sync Services were started automatically: Enterprise Sync Web Service and EnterpriseSyncConnect.

To verify the installation:

- **1.** Open the page http://localhost/ConnectWeb in your browser.
- **2.** Enter user Administrator and password Administrator.
- **3.** Use the DefaultAuthenticator.
- **4.** Click **Login**.

**Note:** User name and password are case sensitive.

## <span id="page-10-0"></span>**Installing the AWM Endevor Model**

The Workflow Manager (AWM) Endevor Attachment must be installed and configured. The specific AWM model NDVACONF - which is part of the Endevor Attachment - has to be used to support the client access to the AccuRev server and to Endevor.

Find the Enterprise Developer 2.3 Update 1 for Eclipse product documentation for details how to install and to configure this feature (<http://documentation.microfocus.com/help/index.jsp>).

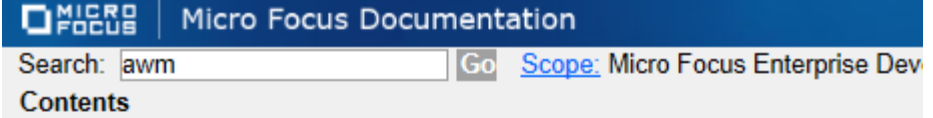

Scope Micro Focus Enterprise Developer 2.3 Update 1 for Eclipse: Show all

#### □ ■ Enterprise

- <sup>El Lat</sup> Micro Focus Enterprise Developer 2.3 Update 1 for Eclipse
	- **⊞ Livelcome**
	- **E La Developing Applications in the IDE**
	- ⊞ Line Programming
	- **□ List General Reference**
	- **E La Application Workflow Manager** 
		- **EILE Compatibility and Upgrades**
		- ⊞ Link Workflow Manager Modeling Guide
		- E LL Workflow Manager ChangeMan Attachment
		- **E La Workflow Manager Endevor Attachment** 
			- **⊞ Limes** Introduction
			- 田 国 Installation
			- **E Late The Endevor Attachment**
			- **⊞ La Customization**

[http://documentation.microfocus.com/help/topic/](http://documentation.microfocus.com/help/topic/com.microfocus.eclipse.infocenter.enterprisedeveloper.eclipsewin/GUID-C1553D93-753E-4B7D-9DD0-E66F025E11CE.html) [com.microfocus.eclipse.infocenter.enterprisedeveloper.eclipsewin/GUID-C1553D93-753E-4B7D-9DD0-](http://documentation.microfocus.com/help/topic/com.microfocus.eclipse.infocenter.enterprisedeveloper.eclipsewin/GUID-C1553D93-753E-4B7D-9DD0-E66F025E11CE.html) [E66F025E11CE.html](http://documentation.microfocus.com/help/topic/com.microfocus.eclipse.infocenter.enterprisedeveloper.eclipsewin/GUID-C1553D93-753E-4B7D-9DD0-E66F025E11CE.html)

### **Configuring Sync Rules**

This topic will walk you through mapping your Endevor environment to your AccuRev environment using the Micro Focus Connect UI. However, the following must be complete before continuing this procedure:

**AccuRev server** Must be installed. You will need the AccuRev server address and port, the AccuRev user/password and the depot and stream names during the configuration.

**Enterprise Sync** Must be installed.

**server**

**MFA server** Must be installed on the mainframe. You will need the mainframe hostname or IP Address and the MFA port during the configuration and the mainframe userid/ password used to connect to the mainframe.

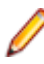

**Note:** A connection to the mainframe is already required during the configuration, not only when running the synchronization.

**1.** On the machine where Enterprise Sync is installed, type the following into your browser: http:// localhost/ConnectWeb. This opens Micro Focus Connect.

- **2.** Enter **User** Administrator and **Password** Administrator. User name and password are case sensitive.
- **3.** For the **Authenticator**, use the DefaultAuthenticator.
- **4.** Click **Login**.
- **5.** Click **Actions** (**2.**) and then select **Settings**. The **Global Settings** screen appears.
- **6.** In the **Sync Settings** group, enter 1 for the **Maximum Number of Threads**.
- **7.** Click **Save**.
- **8.** Click on the **Data Source** tab, then click **Create New Data Source**.
- **9.** Enter a **Name** for the AccuRev data source. For example: AccuRevDS.
- **10.**Select AccuRev as the **Data Source Product**.

#### **11.**Click **Add Data Source**.

**12.**Select the added data source for AccuRev on the left side of the page and then enter the AccuRev specific connect parameters.

Note the following:

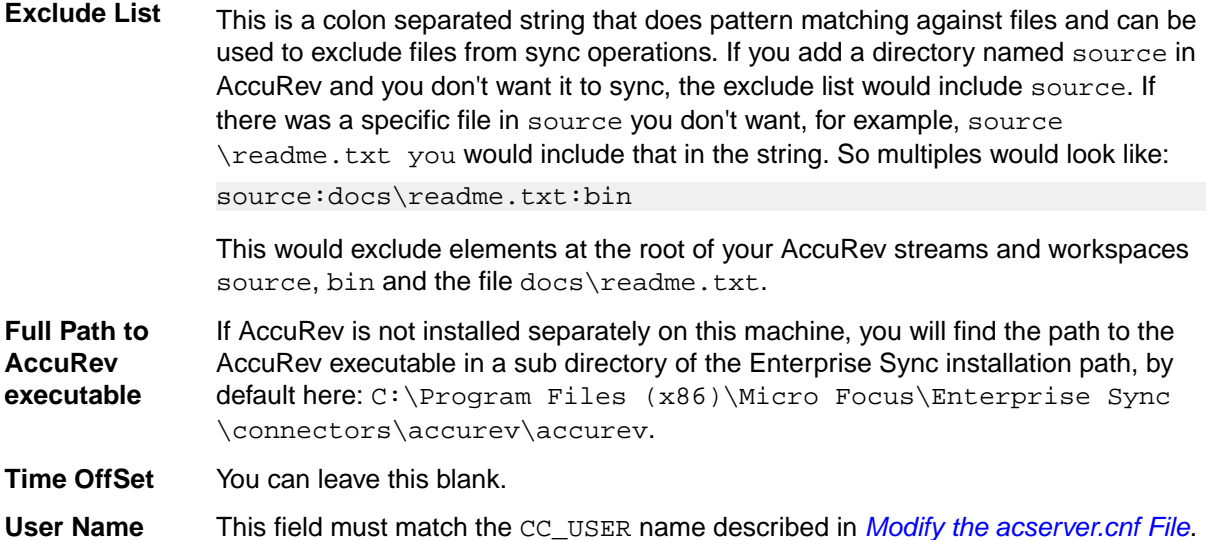

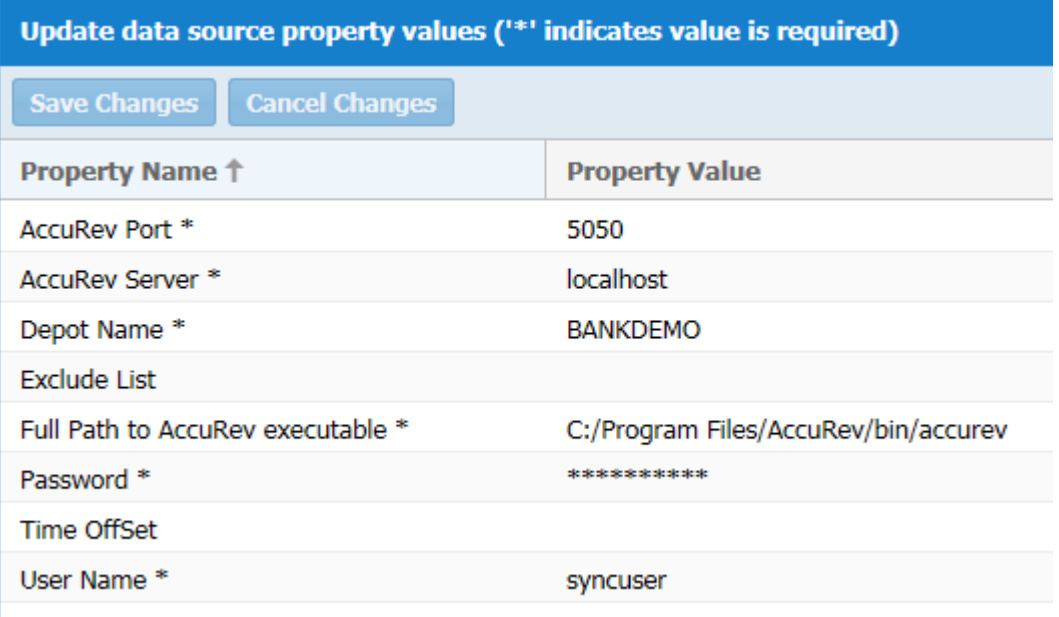

- **13.**Click **Save Changes**.
- **14.**Click **Create New Data Source** again.
- **15.**Enter a name for the data source. For example: EndevorDS. Select the **Data Source Product** Endevor.

#### **16.**Click **Add Data Source**.

.

**17.**Select the added data source for Endevor on the left side of the page and then enter the Endevor specific connect parameters:

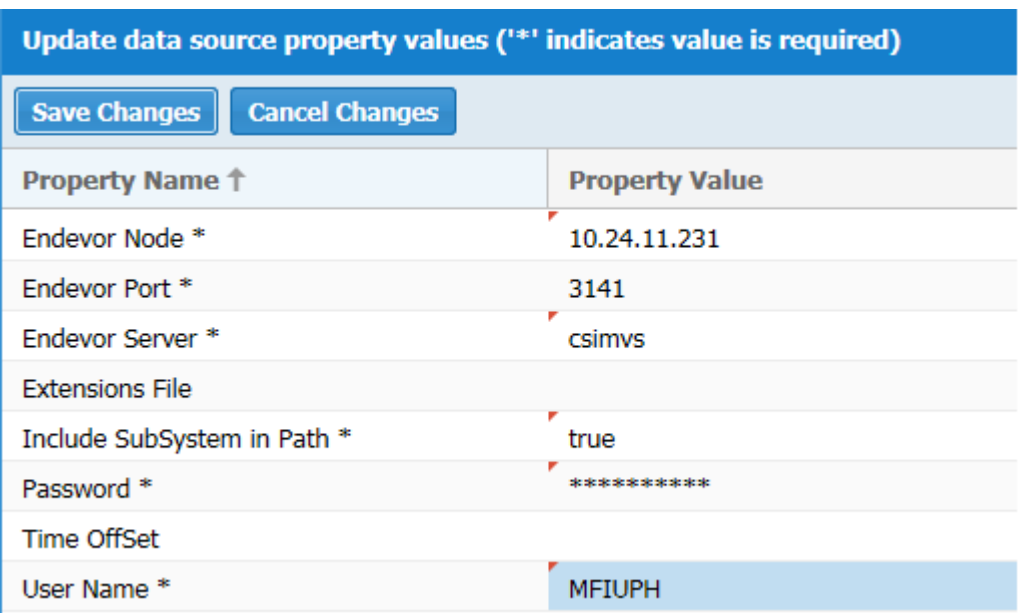

Note the following:

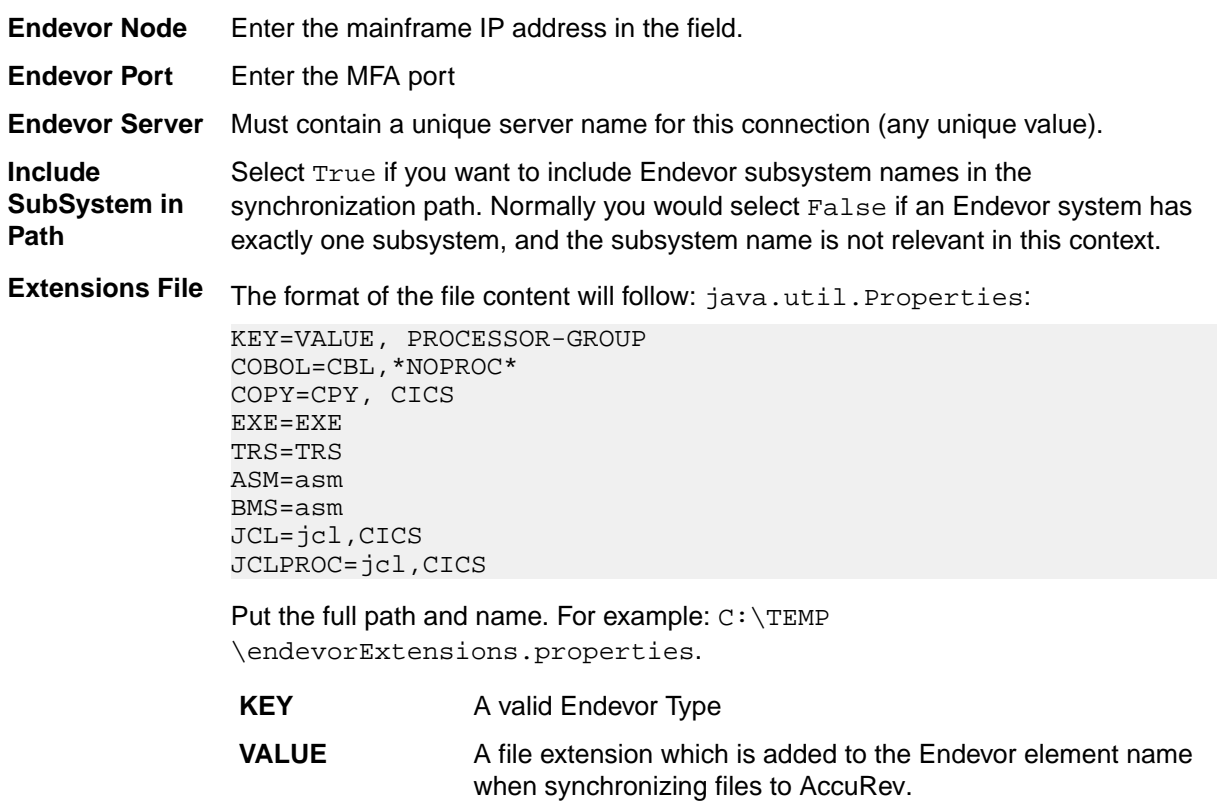

**Processor Group** The Processor group is optional, if not supplied, the default \*NOPROC\* will be used.

For example: COBOL=cbl

An Endevor COBOL element COB0001 is synchronized as COB0001.cbl

**Time OffSet** You can leave this blank.

**18.**Click **Save Changes**.

**19.**Click the **Connections** tab and then click **Add**.

- **20.**On the **Create Connection Wizard** page enter a name for the new connection (for example, NDV2ACC) and select the Endevor data source as the Master and the AccuRev data source as the Target. Then click **Next**.
- **21.**On the **Types and Fields** page select From Master as the **Default Sync Direction** and then click **Add Type Mapping**.

**22.**Select ChangeSet for both AccuRev and Endevor Types, ignore all other entries, and click **OK**.

- **23.**Click **Next** on the **Types and Fields** tab.
- **24.**On the **Projects** tab click **Add** for each required mapping from Endevor to an AccuRev stream. In our BANKDEMO sample we will synchronize from Endevor to AccuRev the BANKDEMO subsystem in the stages PROD, EMER and QA. Therefore we will have to define the following three mappings.

Do not define the mapping for stage TEST in this dialog because you will need a bi-directional mapping for stage TEST. After all relevant mappings have been added click **Save** to save this connection and to leave this connection wizard.

**Selected Projects** 

Click the Add button to specify which projects are mapped using the current Connection settings.

Add

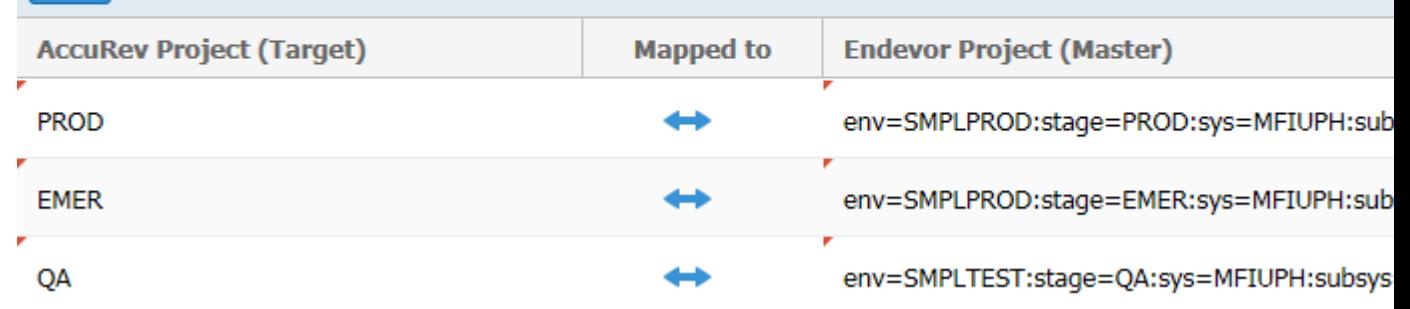

- **25.**Repeat the previous steps and define the required bi-directional mappings. In our sample, this is the mapping of subsystem BANKDEMO from the Endevor stage TEST to stream TEST.
- **26.**The initial status is New connection but will change to Disabled. Use the refresh button on the right side of the page to update the status fields.
- **27.**To start the sync, click the **Start** button. Depending on the number of elements to synchronize the initial synchronization process will take a while.

The icon changes if the synchronization is running.

You can stop the synchronization process, if required. Use the **Refresh** button to see the current status.

When the initial synchronization process is running the status is Restarting.

Micro Focus Connect will begin running regular synchronizations based on the duration configured in the **Synchronization Frequency** setting. You can change this in **Global Settings**.

## <span id="page-14-0"></span>**Configuring Enterprise Developer for Enterprise Sync**

The following must be configured before continuing this procedure:

**Enterprise** Installation must be complete and configured successfully for the synchronization process. **Sync** All required initial syncs running successfully. See [Configuring Sync Rules](#page-10-0). **Enterprise** An Enterprise Developer for z Systems license or an Enterprise Developer Connect **Developer** license is required (see Enterprise Developer 2.3 Update 1 for Eclipse product **2.3 Update 1** documentation for details how to install and to configure this product). **HotFix 1** Scope Micro Focus Enterprise Developer 2.3 Update 1 for Eclipse: Show all **installed.**  $\Box$  **Enterprise** <sup>El Las</sup> Micro Focus Enterprise Developer 2.3 Update 1 for Eclipse **□ Livelcome** The Micro Focus Community D Overview of application development in Eclipse **EI Lat Introduction to Eclipse B** Remote mainframe development and Application Workflow Manager **EL Last Enterprise Developer Editions and Licenses** ⊞ Li4 New Features **■ Significant Changes in Behavior or Usage in This Release E** Enterprise Developer Tutorials **□ Let Product Information E**<sup>te</sup> Installation **EI Line Managing Licenses** 

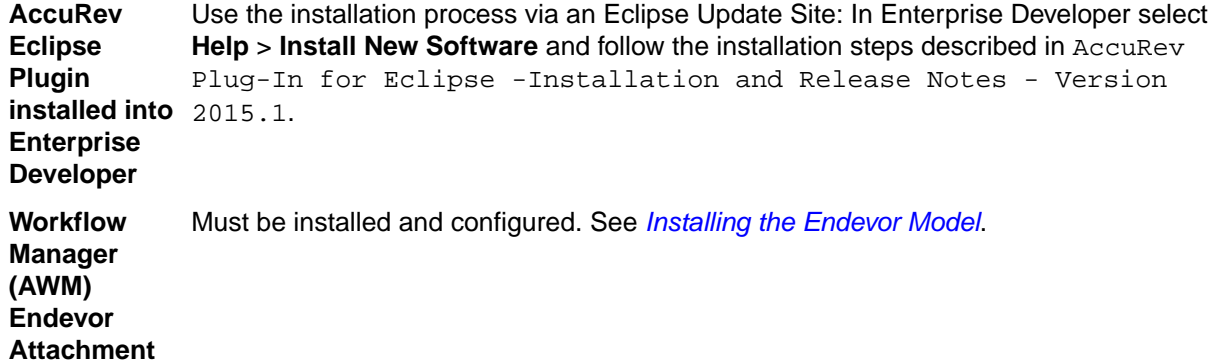

- **1.** Start Enterprise Developer and open the **Team Developer Perspective** and load the application Enterprise Sync V2.0 Endevor Application in the **Team Developer** tree. If this application is not visible make sure that the Workflow Manager Endevor Attachment has been fully installed and configured.
- **2.** Click **File** > **Import**. Select AccuRev and then Project from AccuRev.
- **3.** Select the correct AccuRev server and add your login credentials and then click **OK**.
- **4.** Select the stream for which you would like to create a new AccuRev workspace. For our BANKDEMO sample we will select stream TEST.
- **5.** Enter an appropriate **Workspace name** and location and then click **Next**.
- **6.** Select the **Check out a project using the new project wizard** option. Enter a project name and click **Next**.
- **7.** Select **General** > **Project**, then click **Next** and then **Finish**. This creates the Eclipse project with the AccuRev workspace entries
- <span id="page-15-0"></span>**8.** You can now directly access the AccuRev workspace and the AccuRev team actions from the **Team Developer** tree. Expand the loaded application, then expand the entry **Workspace**, navigate to one of the sources and find all relevant AccuRev actions on the **Team** context menu.
- **9.** To test the Endevor mainframe access expand the Endevor entry on the loaded application a few times until your subsystem is listed under stage PROD. Then select **Show all elements** from the context menu of the subsystem.
- **10.**The Endevor element list is opened in the **Team Developer** Table view and the context menu of an Endevor element supports the corresponding Endevor actions.
- **11.**To test the integration with Enterprise Developer projects we define a new Mainframe COBOL Project named BANKDEMO with an empty COBOL folder. Selecting the COPY folder in the AccuRev workspace and selecting the BANKDEMO project via **New** > **Folder** > **Link Folder to Project** creates a link of the AccuRev folder into the ED project.

Same could be done with other folders, but we could also decide to link files explicitly to an ED project using **New** > **File** > **Link File to Folder**.

**12.**After setting the Enterprise Developer projects properties correctly (build path and directives) the programs are compiled successfully and the COBOL editor supports full smart edit capabilities.

### **Getting started with Enterprise Developer**

The following are required before proceeding with this procedure:

- Enterprise Sync installed and configured.
- AccuRev server installed and configured.
- Enterprise Developer installed with AccuRev plug-in.
- AWM Endevor attachment installed and configured.
- AccuRev workspace created in EDz and mapped to an Eclipse project.
- Enterprise Developer mainframe COBOL project BANKDEMO created with link to the COBOL source BBANK10P and link to the Copybook folder.

#### **Sample Environment Stream Mapping**

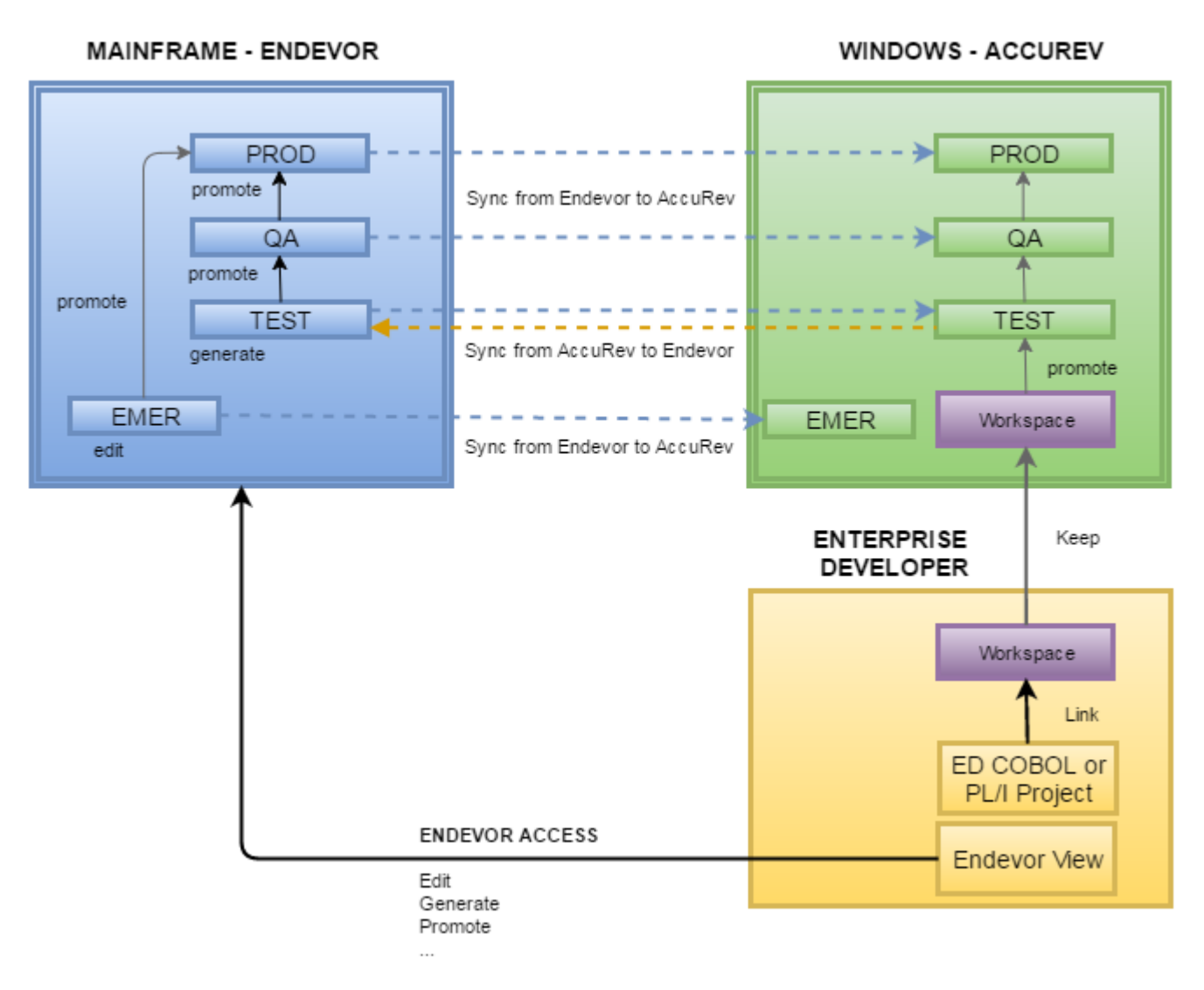

- **1.** Start Enterprise Developer, open the **Team Developer Perspective** and load the application Enterprise Sync V2.0 Endevor Application in the **Team Developer** tree.
- **2.** Expand the COBOL folder in the BANKDEMO project and edit BBANK10P.cbl. Make a small change. For example, add the comment Change done in AccuRev workspace and then save and close the file.

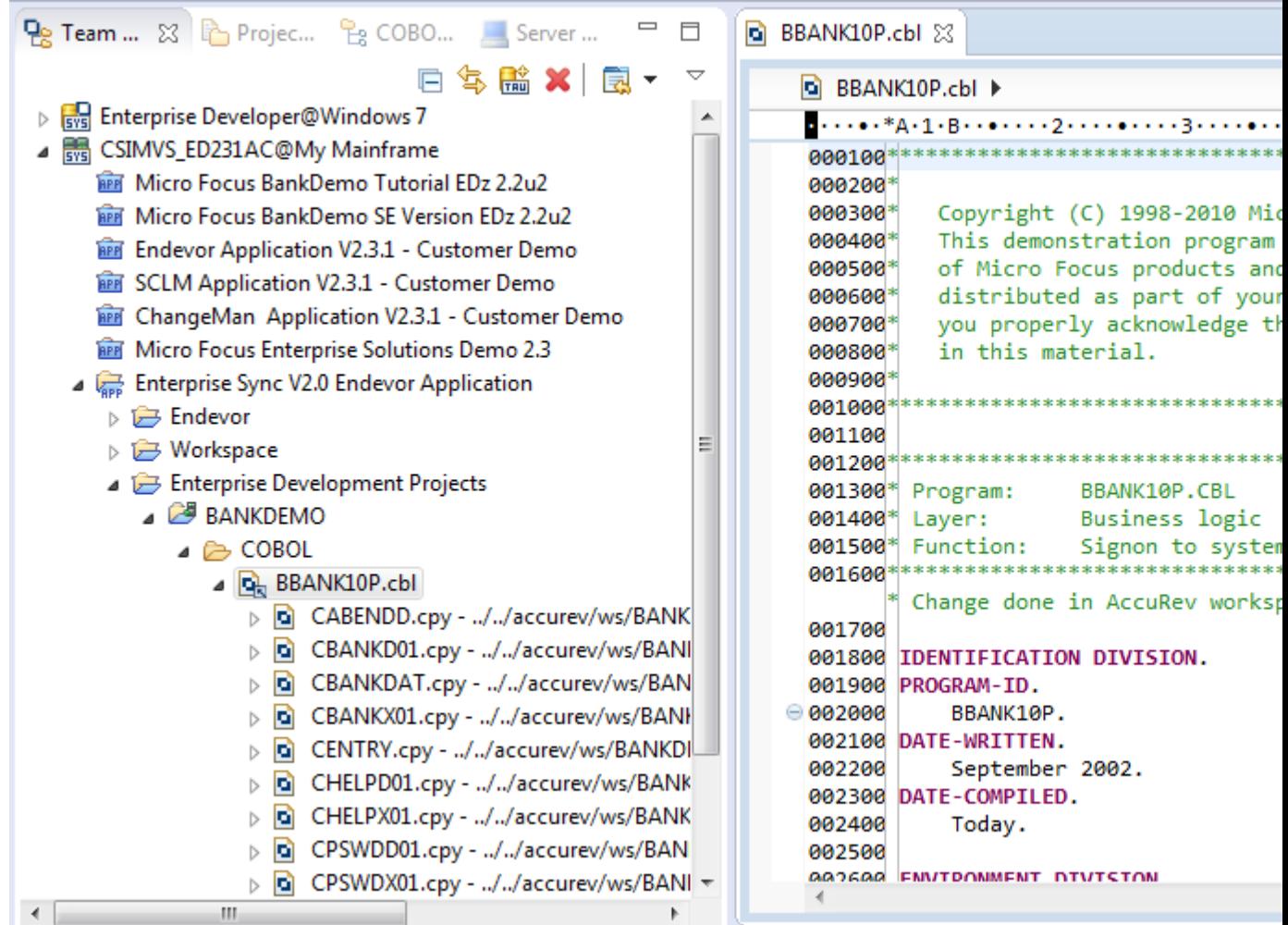

**3.** The COBOL program is compiled automatically. You would now be able to test and debug this module using the integrated Enterprise Server features.

```
cobol.compile.cfg.New Configuration:
    [cobol] Compiling BBANK10P.cbl...
    [cobol]
    [cobol] Compilation complete with no errors.
cobol.link.cfg.New Configuration:
[cobollink] Linking BBANK10P.dll...
[cobollink] Micro Focus COBOL - CBLLINK utility
[cobollink] Version 2.3.1.55 Copyright (C) Micro Focus 1984-2016. All rights reserved.
[cobollink]
[cobollink] Microsoft (R) Incremental Linker Version 11.00.61030.0
[cobollink] Copyright (C) Microsoft Corporation. All rights reserved.
[cobollink]
[cobollink] BBANK10P.obj
[cobollink] cbllds00000D7C.obj
[cobollink]
              Creating library BBANK10P.lib and object BBANK10P.exp
[cobollink] Microsoft (R) Manifest Tool version 6.2.9200.20789
[cobollink] Copyright (c) Microsoft Corporation 2012.
[cobollink] All rights reserved.
[cobollink] Link complete with no errors
[cobollink]
os.init:
os.init.windows:
os.init.unix:
init:
post.build.cfg.New_Configuration:
BUILD SUCCESSFUL
```
- Build finished with no errors.
- **4.** Assuming the test was successful, navigate to the workspace entry and promote the program to the TEST stream. Right click BBANK10P.cbl, select **Team** > **Promote**. The **Promote** dialog box appears.
- **5.** Enter a comment, for example, Test ACC2NDV, and click **OK**.
- **6.** After the promote to stream TEST the file is automatically synchronized to Endevor. Navigate to the Endevor BANKDEMO subsystem in stage TEST to find this element in Endevor. The file was also generated successfully in Endevor. Thus, an integration test could be executed on the mainframe.

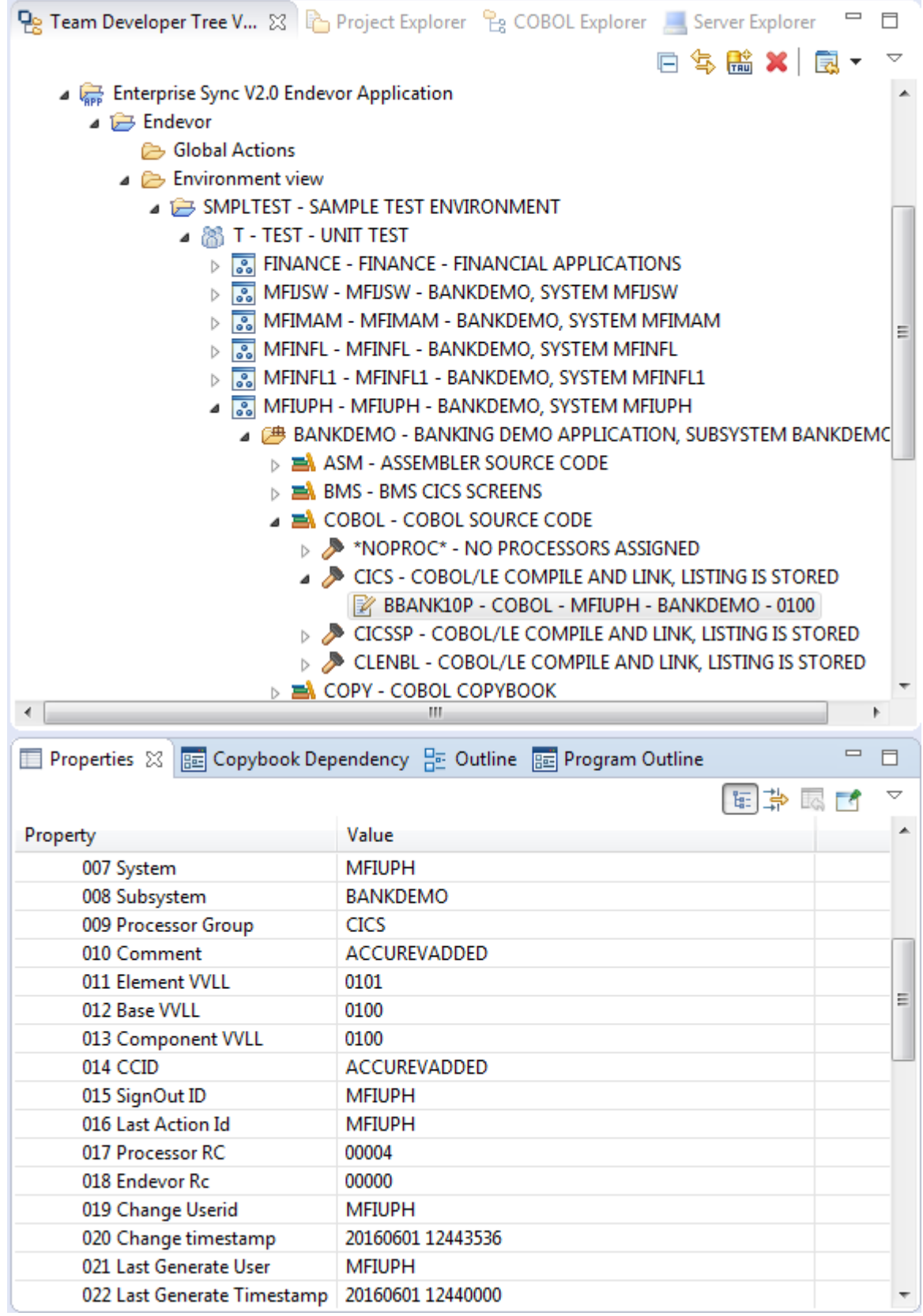

**7.** Assuming the integration test was successful, promote this file in Endevor from the TEST to the QA stage. Right click the BBANK10P item, then select **Actions** > **Move Element** . The **Move an Element** dialog box appears.

- **8.** Enter a **CCID** and a **Comment** and click **OK**.
- **9.** After the Move is done in Endevor, this promote function is automatically synchronized in AccuRev. You can verify this in Enterprise Developer using **Show History**. Right click the item in the tree, select **Team** > **AccuRevHistory**.
- **10.**The move from QA to stage PROD is supported in the same way, navigating to the Endevor file in stage QA, moving the file in Endevor to the PROD stage. After repeating steps 7-9 you can verify that this promote is synchronized as well.

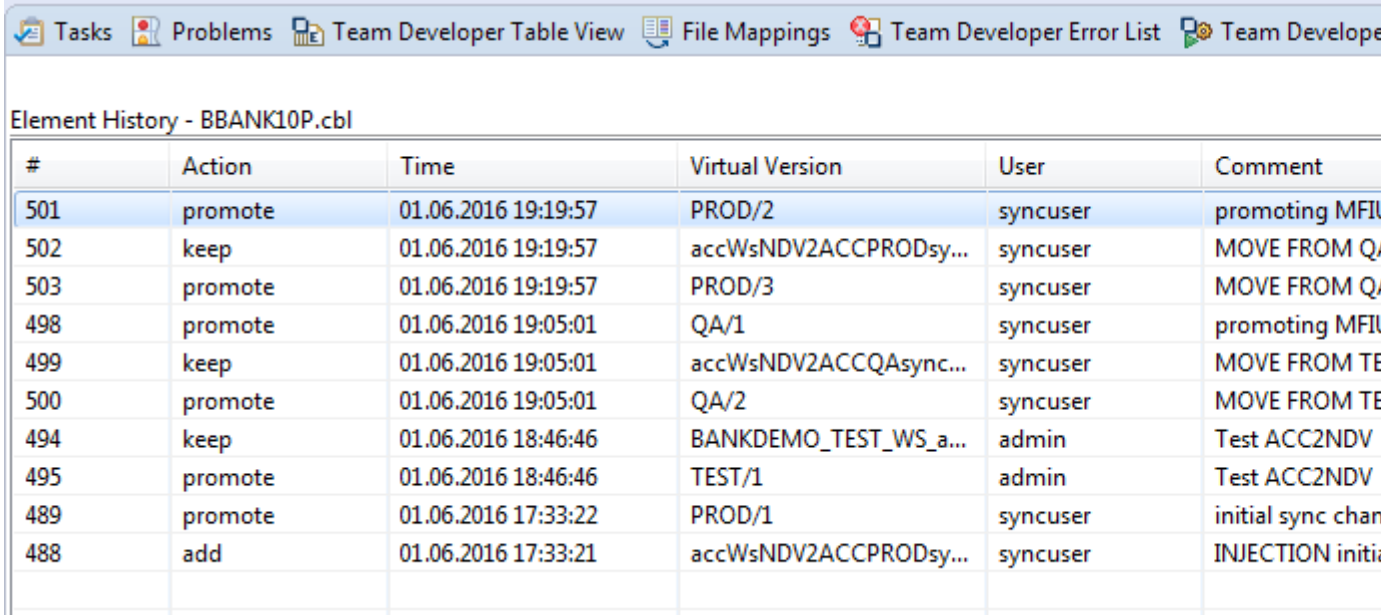

**11.**Now we will do an emergency change directly in Endevor using the remote **Edit** action on the PROD level of the element.

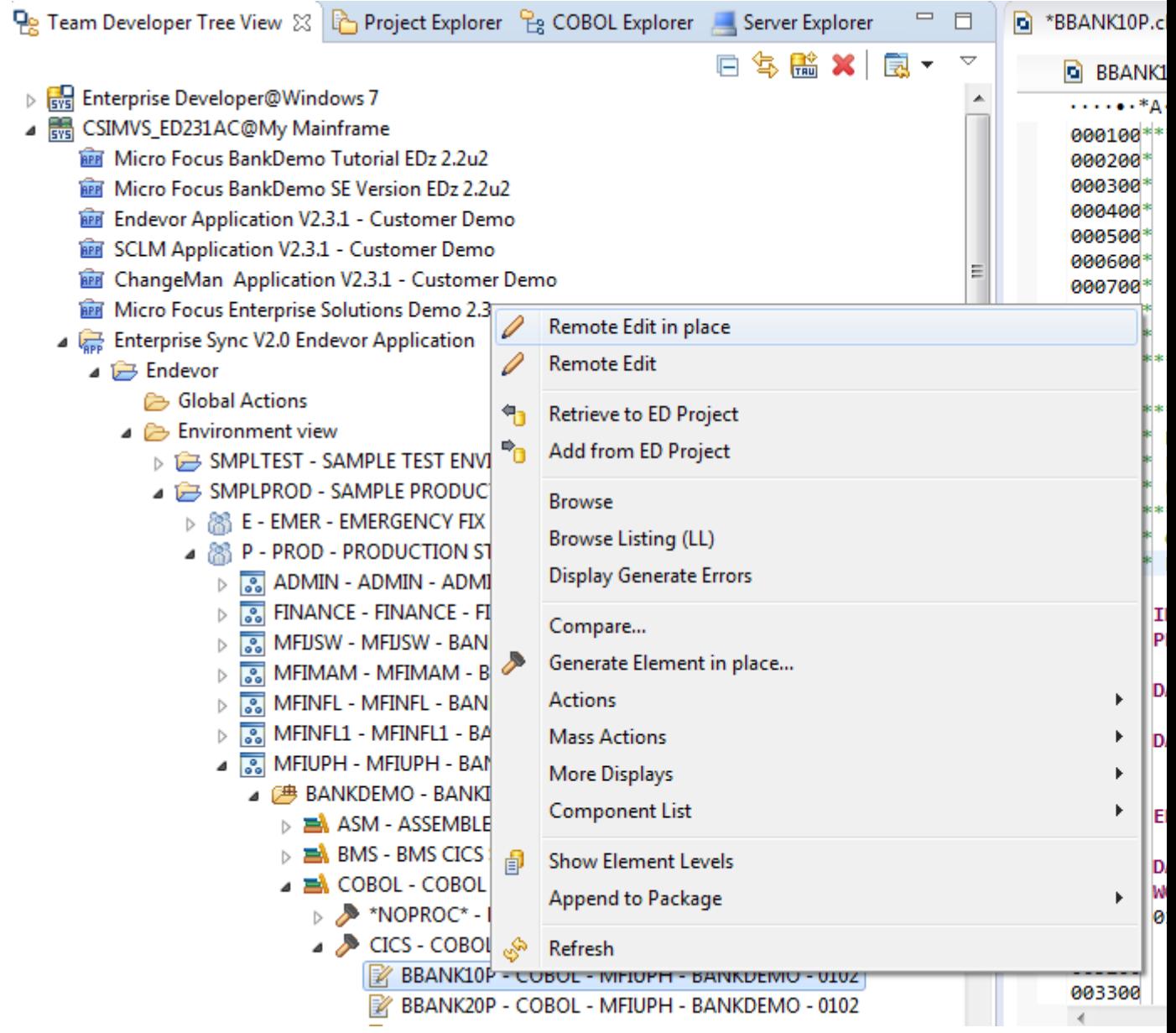

**12.**After saving and closing the file it is stored in Endevor stage EMER and automatically synchronized to the AccuRev stream EMER.

**13.**Promote this change to the PROD stage which synchronizes this change with AccuRev.

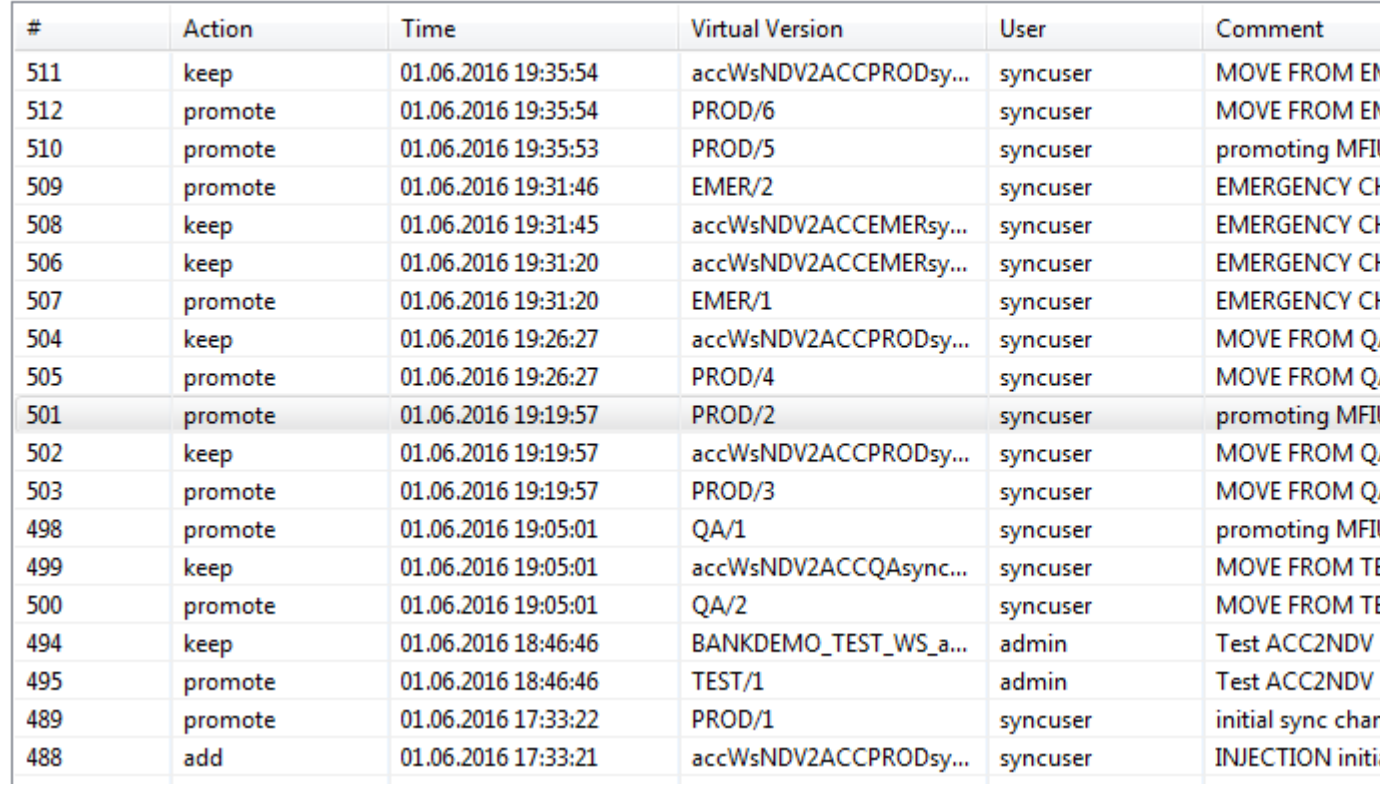

Element History - BBANK10P.cbl

**14.**On the AccuRev workspace entry, compare the workspace file with the emergency changes done on the mainframe.

품<sup>다</sup> File History: BBANK10P.cbl ※ |

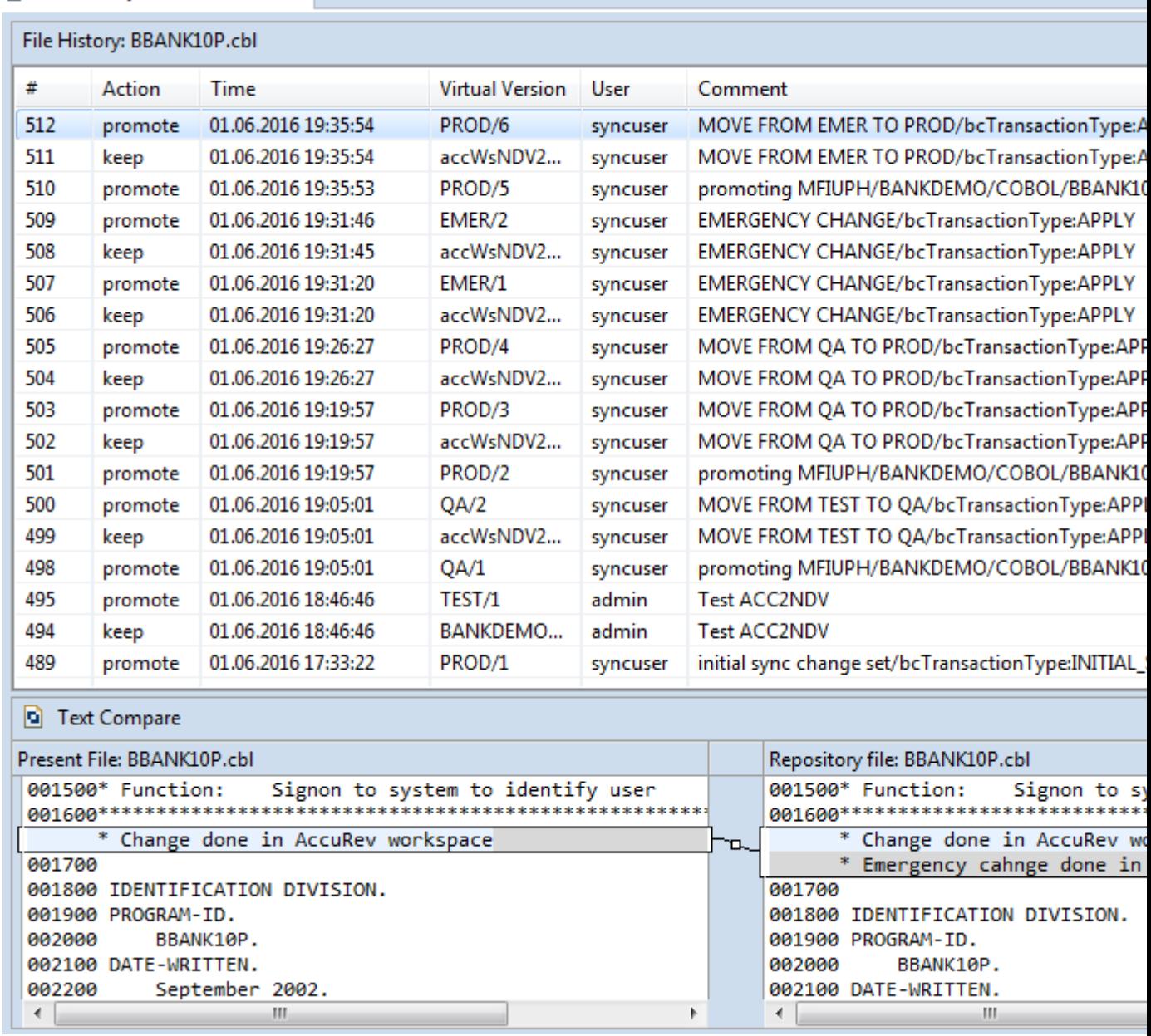

**15.**The Merge action can be used to merge the emergency changes into the workspace file.

를<sup>터</sup> Compare: BBANK10P.cbl ※

**b** Text Compare

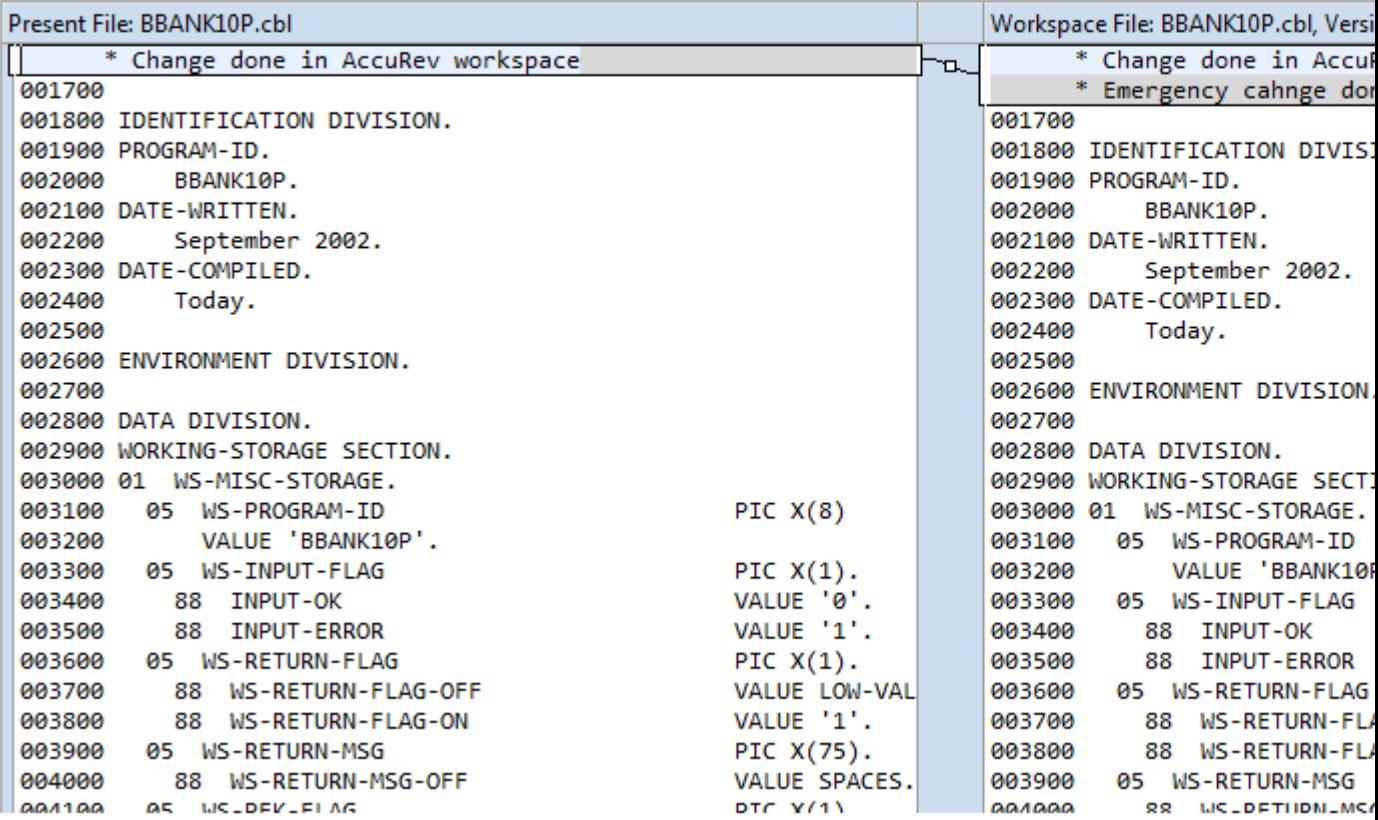

# <span id="page-25-0"></span>**Troubleshooting**

Use the topics in this section to troubleshoot common issues.

## **Reviewing Log Files**

Do the following to locate the log files:

- **1.** Open <install path>\Micro Focus\Enterprise Sync\local.properties.
- **2.** Find the USER DIRECTORY= entry. It will be something similar to: c:/users/Administrator/AppData/Local/Micro Focus/Enterprise Sync
- 
- **3.** Open that directory and you will find a logs directory.

#### **Changing the Logs to Debug Level**

If you require more detailed log file information, change the logging level to DEBUG:

- **1.** Open the local.properties file.
- **2.** Locate the # debug=HIGH entry.
- **3.** Uncomment the line by removing the  $\#$ .
- **4.** Save and close the file.
- **5.** Find and open for editing the log4j.xml file in the Enterprise Sync directory.
- **6.** Locate the <logger ... elements. There are many. They each contain a <level> element. One full entry will look similar to:

```
<logger name="stderr" additivity="false">
     <level value="INFO"/>
     <appender-ref ref="DEFAULT"/>
     <appender-ref ref="ERROR"/>
</logger>
```
- **7.** Change the value="INFO" to value="DEBUG".
- **8.** Save and close the file.
- **9.** Re-start the EnterpriseSyncConnect service.

## **Resetting Mappings**

Use the following procedure to restart with an initial sync:

#### **Reset All Mappings**

**Note:** Find referenced files in C:\Users\<user>\AppData\Local\Micro Focus\Enterprise Sync.

- **1.** Stop Micro Focus Connect.
- **2.** For all mapped AccuRev streams, perform a **Revert to Basis** for all elements:
	- **a.** In the AccuRev UI, open a stream.
	- **b.** Select **Mode: Outgoing**.
	- **c.** Turn on the **Stranded** filter.
	- **d.** Select all elements in the main panel.

#### **e.** Click **Revert To Basis**.

The stream is empty and ready for an initial sync.

- **3.** Delete the file Connect.MostRecentSync.xml.
- **4.** Restart Micro Focus Connect. Initial syncs from Endevor to AccuRev will be performed.

# **Index**

#### **A**

Accurev server configuration [7](#page-6-0) AccuRev WebUI [9](#page-8-0) acserver.cnf file [9](#page-8-0) AWM Endevor Attachment installation [11](#page-10-0)

#### **C**

components [6](#page-5-0) configuring Enterprise Developer [15](#page-14-0) configuring sync rules [11](#page-10-0)

#### **D**

data synchronization [5](#page-4-0) define a stream in AccuRev [8](#page-7-0) define AccuRev depot [7](#page-6-0) define AccuRev user [7](#page-6-0)

### **G**

getting started with Enterprise Developer [16](#page-15-0)

#### **I**

installation [10](#page-9-0)

installation and configuration [7](#page-6-0) introduction [4](#page-3-0)

#### **L**

log files change to DEBUG [26](#page-25-0) location [26](#page-25-0)

#### **M**

Mainframe Access Server installation [10](#page-9-0)

#### **R**

resetting mappins [26](#page-25-0)

#### **S**

stop AccuRev [9](#page-8-0)

#### **T**

troubleshooting [26](#page-25-0)